# Assign a Winner to a Live Item

Last Modified on 06/14/2022 2:37 pm EDT

Org and Campaign Admins can assign a user as a Live Item winner, close, and reconcile the item to convert to purchases in the user accounts and ready for checkout.

Tip: If you're running a Virtual Event, donors will not be able to place bids through their phones on items assigned as a Live Item. Find out how to use 'Live' items during your Virtual Event by visiting Run an [Online/Virtual](http://help.givesmart.com/help/run-and-onlinevirtual-fundraiser) Fundraiser.

# Watch a Video

### Assign a Winner

- 1. Go to View Site > Items.
- 2. From the Categories dropdown, select Live Auction.
- 3. Click on the Live item.
- 4. Type the first 3 letters of the user's name.
	- Registered user name or assigned bid numbers filter below.
- 5. Select the user to populate the details.
	- o If they do not appear in the dropdown, type in the user's information.
- 6. Enter the winning Bid Amount.
- 7. Click on Place Bid.
	- o The winner receives a text letting them know they are the lead bidder.
- 8. Live Item modal will appear.

 $\overline{a}$ 

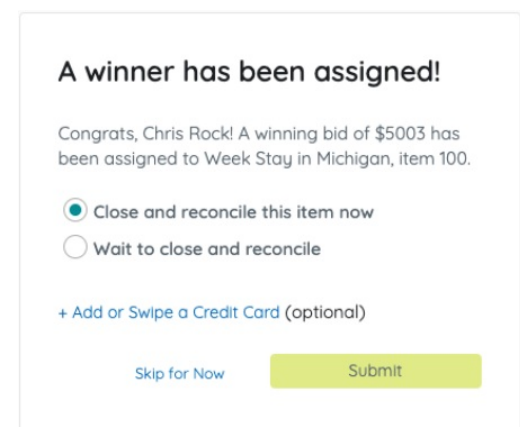

- Choose to close & reconcile the item now to apply payment
- Wait to close and reconcile
- Additionally you can choose to add or swipe a credit card to the winner's account, which can be charged once the item is closed and reconciled.

Note: On campaigns where a credit card is required for bidding, the admin will be prompted to add one on the winner's account if one is not added at the time assigning.

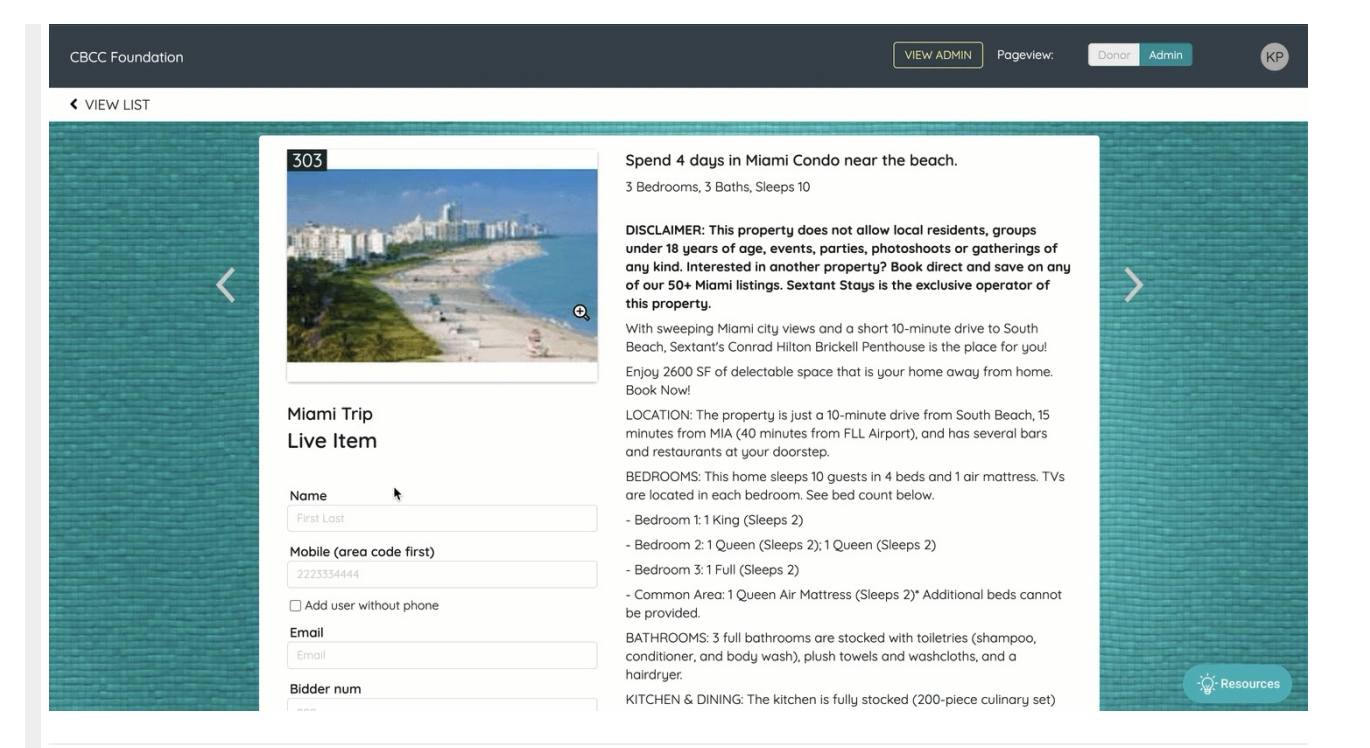

# Close and Reconcile a Live Item

Tip: If the Live Auction takes place after the silent items are closed, the auction must be rereconciled to convert the Live Items to purchases.

Close a Live Item

- 1. Go to View Site > Items.
- 2. From the Categories dropdown select Live Auction.
- 3. Click the Live Item.
- 4. Select Edit Item.
- 5. Adjust Status from Open to Closed.
- 6. Select Save.

#### Reconcile a Live Item

- 1. Once the Live Item is closed, go to the Item view.
- 2. Select Reconcile Item above Item History.

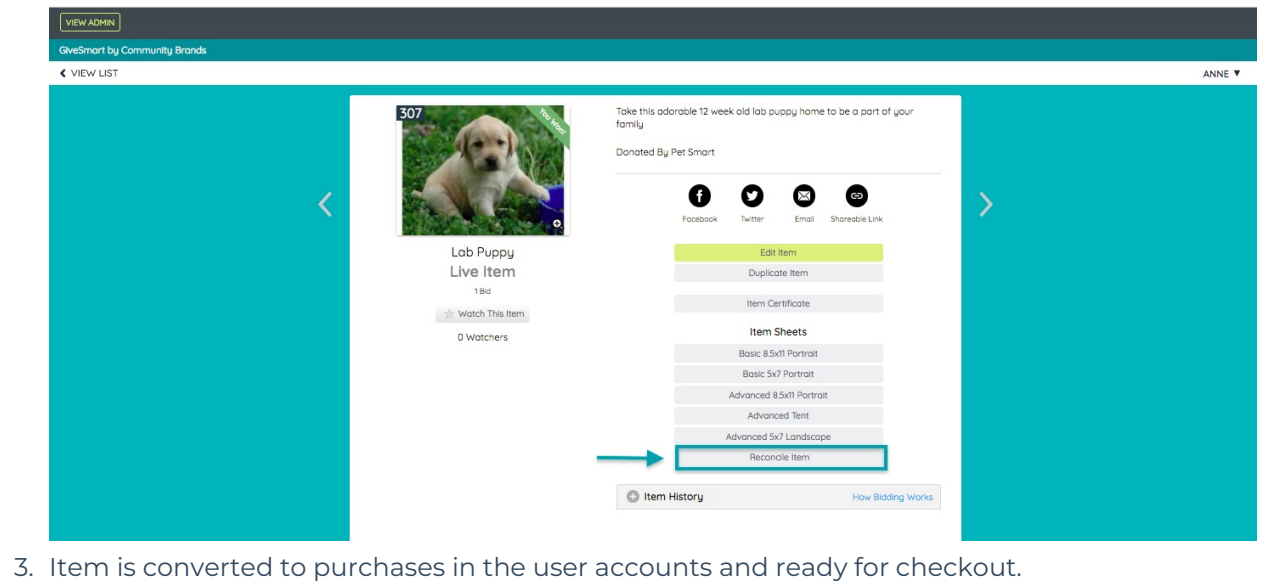